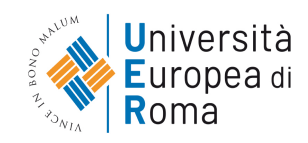

# **MANUALE D'USO PER LA PRENOTAZIONE DEI SERVIZI AL PORTALE PUBBLICO**

L'obiettivo di questo documento è quello di descrivere la procedura di inserimento di una nuova prenotazione di un servizio nel sistema ServicePlanning.

Potrà accedere al sistema utilizzando il seguente link:

<http://unierplanner.easystaff.it/PortalePlanningUnier/unier-segreterie/index.php>

Tale link la condurrà alla pagina del portale pubblico relativa all'ambiente "Prenotazione servizi".

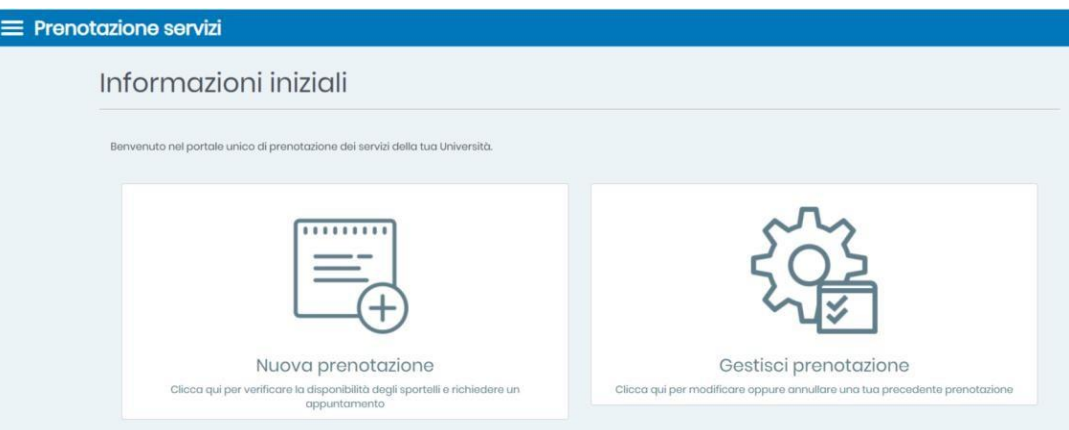

## **Inserimento di una nuova prenotazione**

Per procedere con l'inserimento di una prenotazione, cliccare sulla scheda "Nuova prenotazione" nella home page.

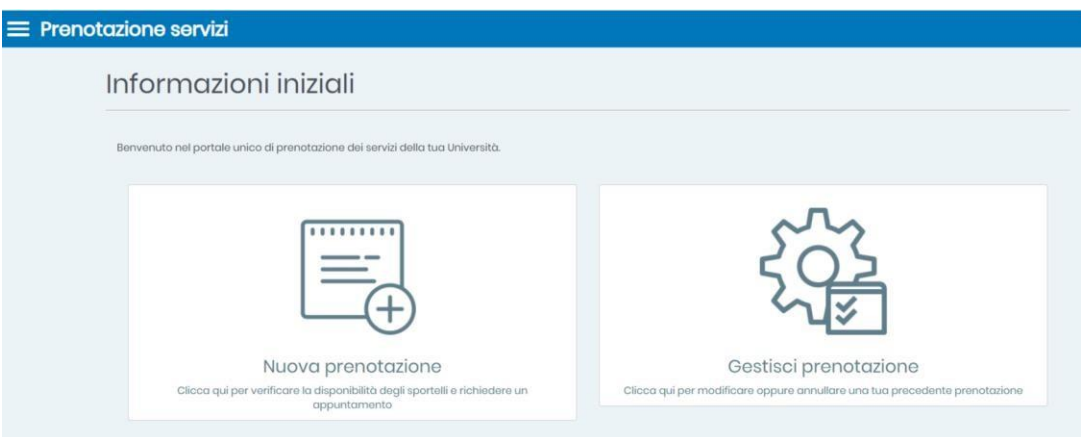

Il sistema mostrerà la pagina con le relative sezioni da compilare per l'inserimento di una nuova prenotazione. Tale pagina è suddivisa in due macrosezioni: la prima inerente alle informazioni specifiche della prenotazione e la seconda riguardante le informazioni personali dell'utente prenotante.

Ricordiamo che sarà necessario compilare la procedura per ogni servizio per il quale si desidera effettuare una prenotazione.

### **Informazioni prenotazione**

In questa sezione sarà necessario compilare i vari campi disponibili indicando:

- Scegli un servizio per il quale vuoi richiedere un appuntamento: selezionare il servizio per cui si vuole inserire la prenotazione.
- Scegli la sede dell'appuntamento: selezionare la sede presso cui viene erogato il servizio per cui si sta richiedendo un appuntamento.
- Scegli la data dell'appuntamento: selezionare la data dell'appuntamento.

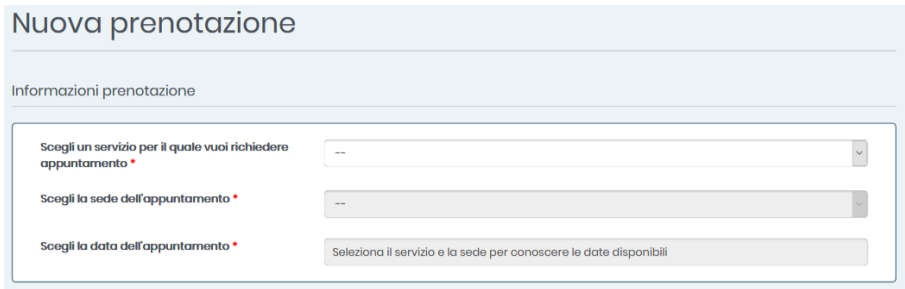

I campi contrassegnati da un asterisco rosso sono obbligatori.

### **Informazioni utente**

In questa sezione sarà necessario compilare i vari campi disponibili indicando:

- Codice fiscale: inserire il proprio codice fiscale.
- Cognome e nome: inserire il proprio cognome e nome.
- Email: inserire il proprio indirizzo email.
- Telefono: inserire il proprio numero di telefono.

I campi contrassegnati da un asterisco rosso sono obbligatori.

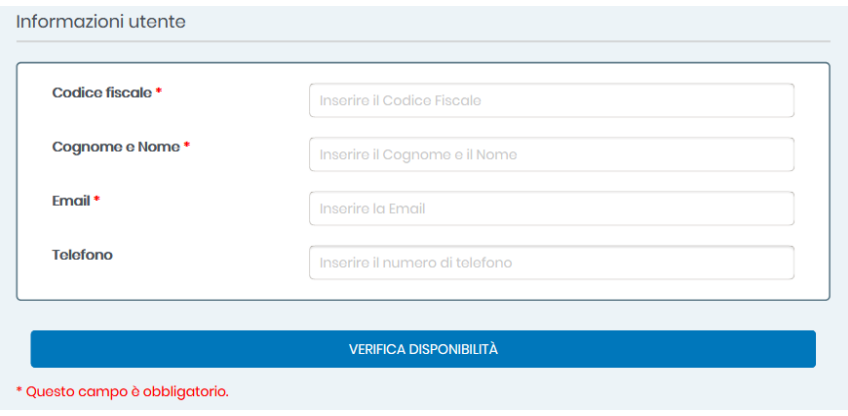

### **Selezione giorno e orario appuntamento**

Cliccando sul pulsante "Verifica disponibilità" il sistema aprirà la seguente pagina nella quale saranno visibili giorni ed orari prenotabili.

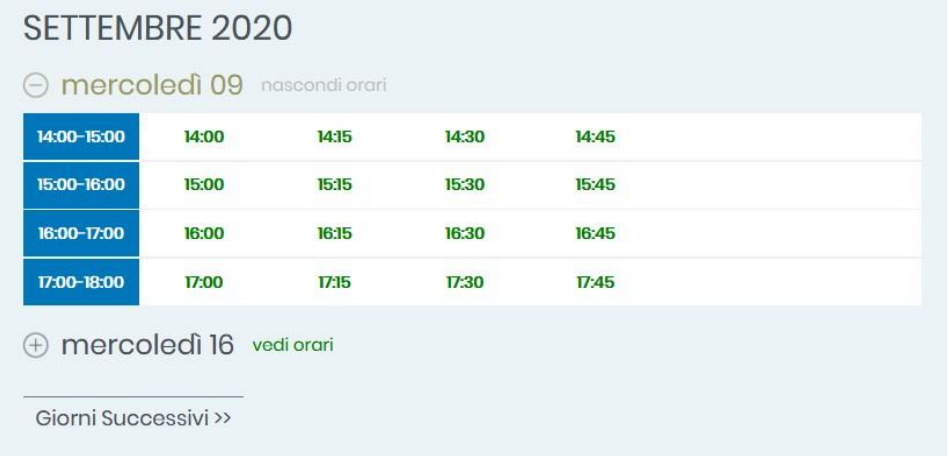

Il sistema mostrerà la disponibilità di orario per la giornata selezionata in precedenza, con la possibilità di visualizzare l'elenco dei giorni precedenti o successivi prenotabili per l'appuntamento.

Nella selezione dell'orario dell'appuntamento, gli orari segnalati in verde potranno essere prenotati mentre eventuali orari visualizzati in grigio non risulteranno cliccabili, poiché già prenotati da altri utenti.

#### **Riepilogo prenotazione**

Cliccando sull'orario desiderato, il sistema aprirà una scheda di riepilogo dove l'utente avrà la possibilità di verificare la correttezza dei dati inseriti.

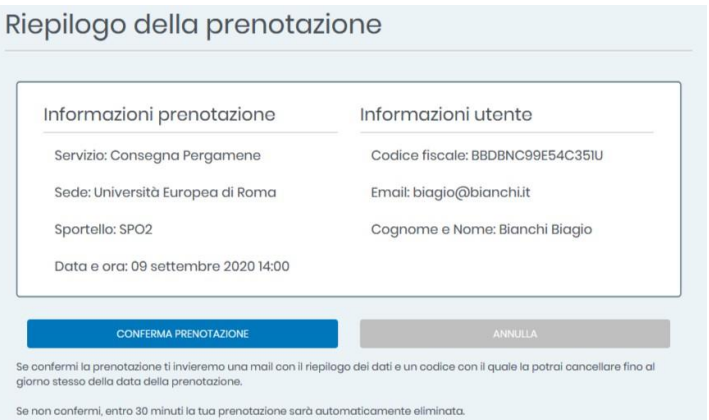

Cliccando sul pulsante "Conferma prenotazione" sarà possibile confermare la prenotazione.

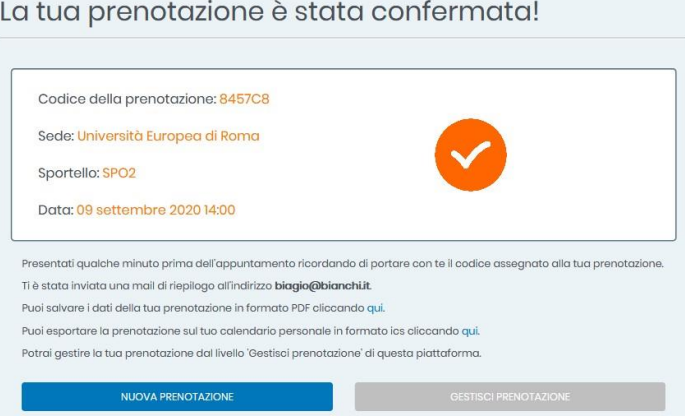

A seguito della conferma della prenotazione, il sistema mostrerà una pagina di riepilogo contenente il "Codice della prenotazione", che sarà specifico per ciascuna prenotazione.

Dalla pagina di conferma della prenotazione sarà inoltrepossibile:

- Stampare i dati della prenotazione appena effettuata in formato PDF
- Scaricare un file in formato .ICS da importare sul calendario personale del propriodispositivo

Tutti i dati visualizzati le saranno anche inviati via mail all'indirizzo di posta elettronica specificato in fase di prenotazione.

Ricordiamo che il "Codice della prenotazione" sarà fondamentale nel caso in cui desideri gestire la sua prenotazione.

## **Gestione delle prenotazioni**

A seguito dell'inserimento di una prenotazione, sarà possibile gestire le proprie prenotazioni cliccando sulla scheda "Gestisci le tue prenotazioni" nella home page.

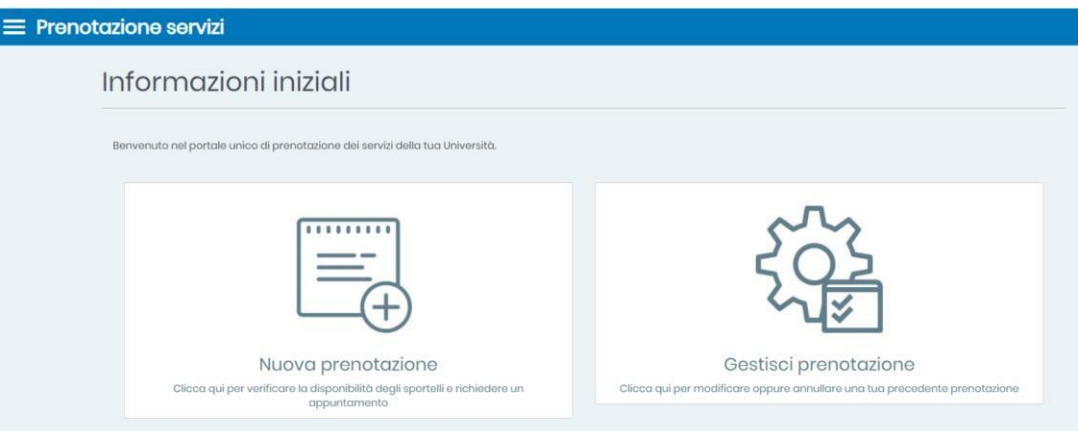

Il sistema da questo livello permetterà la modifica e l'annullamento delle prenotazioni effettuate in precedenza.

### **Gestione della prenotazione**

Cliccando sulla scheda, il sistema consentirà di inserire le seguenti informazioni:

- Tipologia di servizio: inserire la tipologia di servizio per la quale è stata effettuata laprenotazione.
- Codice fiscale: inserire il proprio codice fiscale.
- Codice della prenotazione: inserire il codice prenotazione assegnato durante l'inserimento della prenotazione; questo codice viene comunicato anche nella mail di conferma della prenotazione.

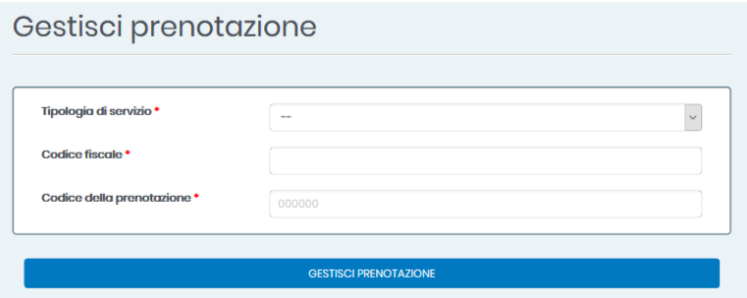

I campi contrassegnati da un asterisco rosso sono obbligatori.

#### **Riepilogo prenotazione**

Cliccando sul pulsante "Gestisci prenotazione", il sistema mostrerà una scheda di riepilogo dove avrà la possibilità di verificare la correttezza dei dati inerenti alla sua prenotazione.

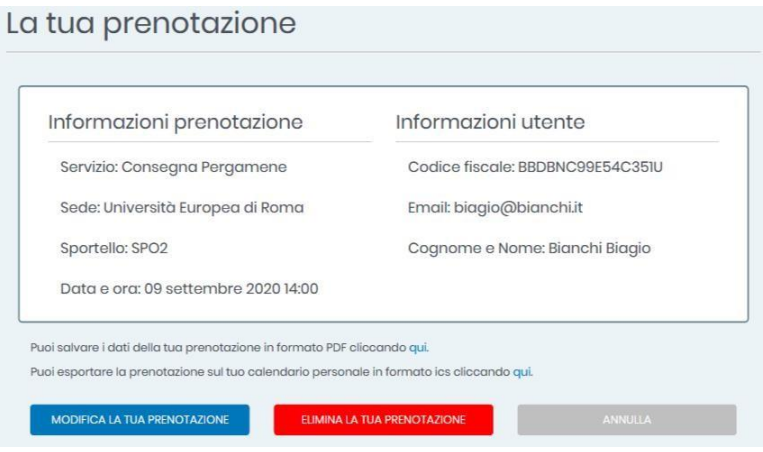

### **Modifica prenotazione**

Cliccando sul pulsante "Modifica la tua prenotazione", il sistema propone il riepilogo dei dati della prenotazione e la possibilità di modificare solamente alcuni campi inerenti alle informazioni dell'utente.

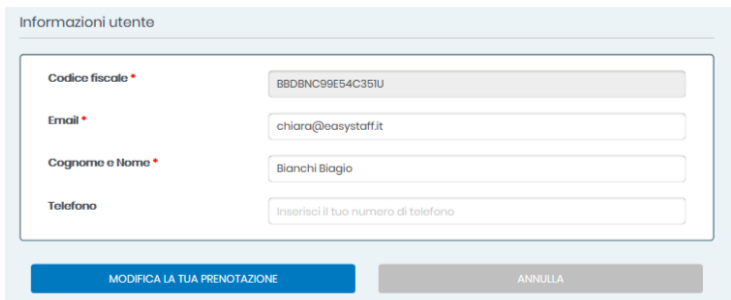

I dati relativi al luogo, all'orario della prenotazione e all'identificativo dell'utente (codice fiscale) non saranno infatti modificabili.

Per effettuare variazioni in tal senso, sarà necessario eliminare la prenotazione ed eseguirne una nuova.

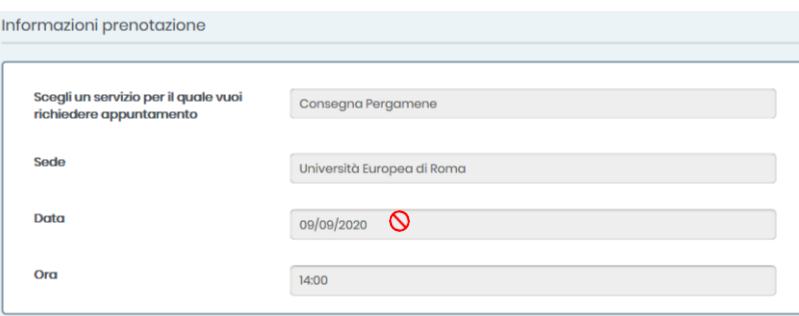

### **Elimina prenotazione**

Cliccando sul pulsante "Elimina la tua prenotazione", il sistema permetterà l'eliminazione irreversibile della prenotazione precedentemente effettuata.

Successivamente, verrà comunicata all'utente la conferma dell'eliminazione della prenotazione e offrirà la possibilità di effettuare una nuova prenotazione o di essere reindirizzati alla homepage del portale pubblico.

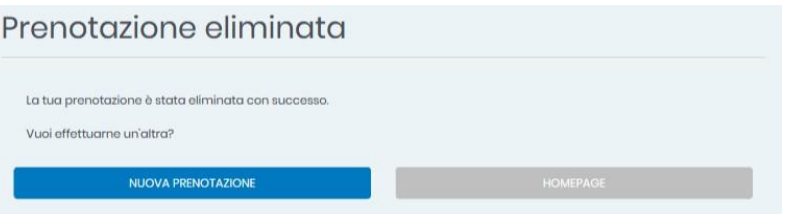